## www.lorexcctv.com

Lorex Technology Inc. 300, rue Alden, Markham, Ontario, Canada L3R 4C1

Société Lorex. 3700, chemin Koppers, Suite 504, Baltimore, Maryland, 21227

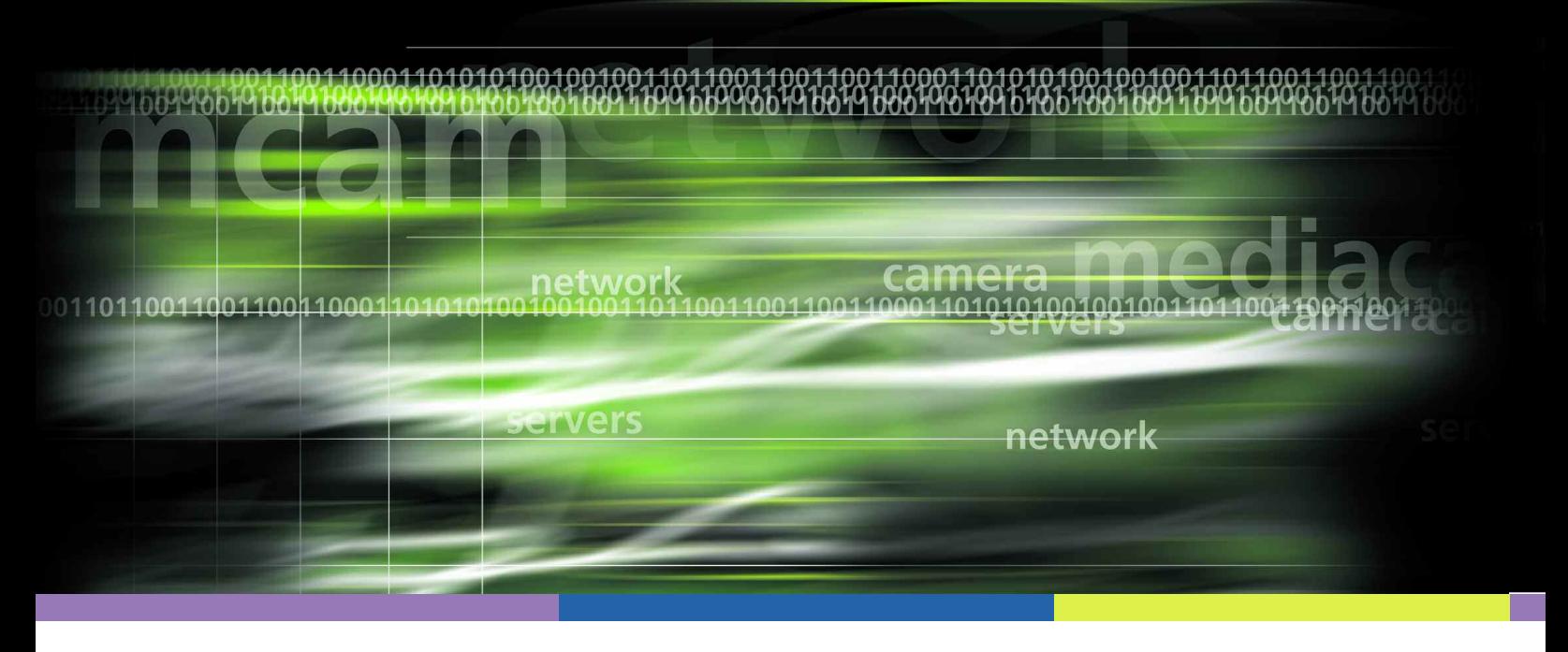

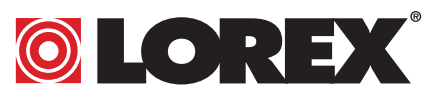

# **GUIDE D'UTILISATEUR**

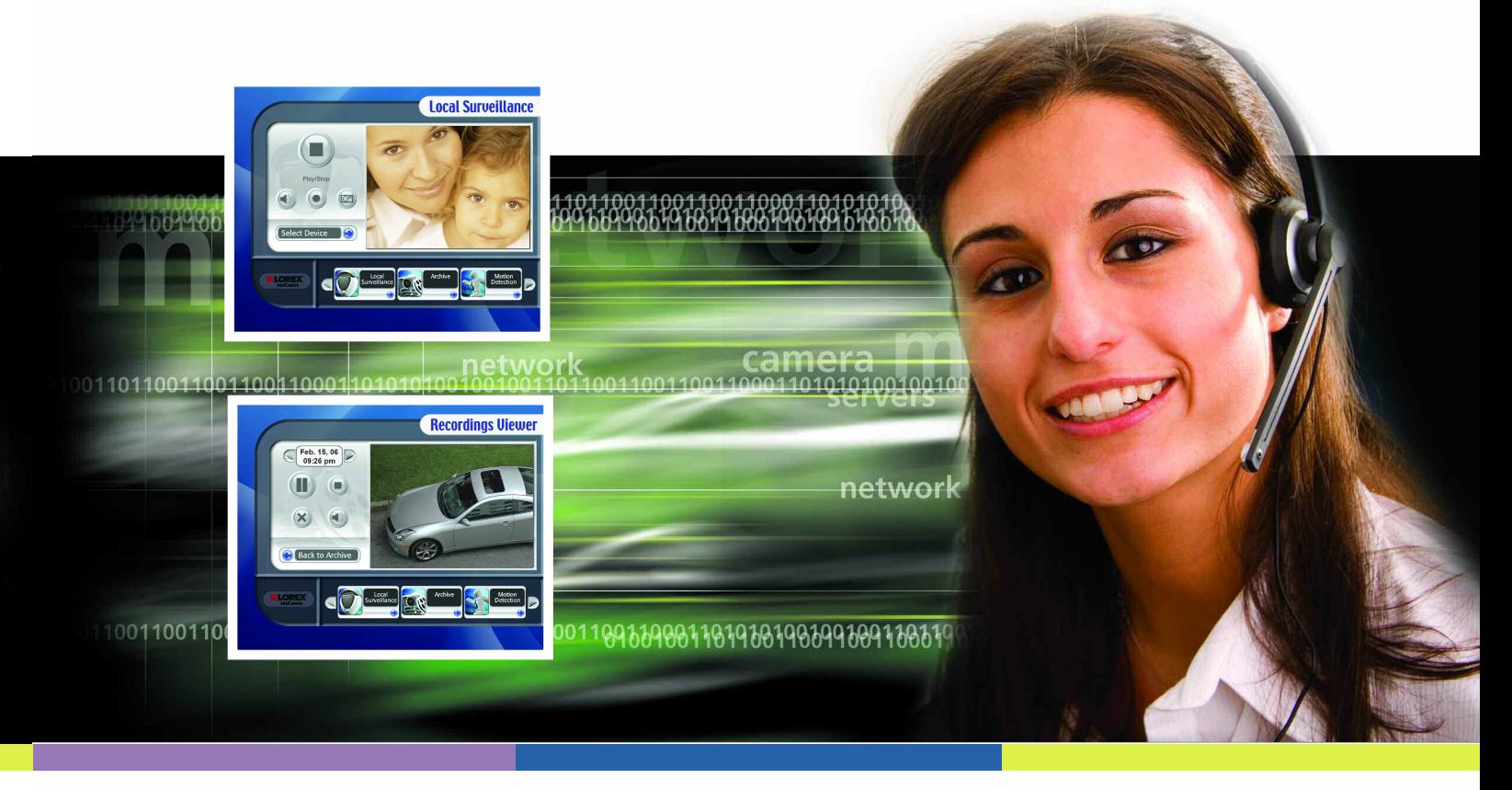

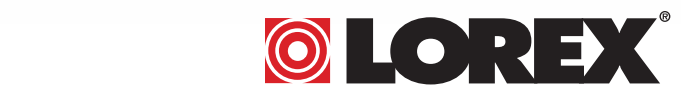

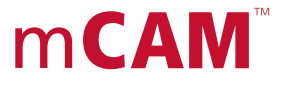

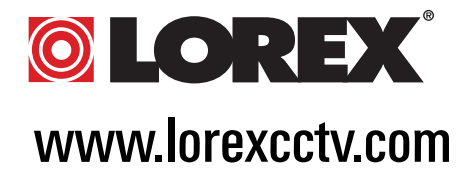

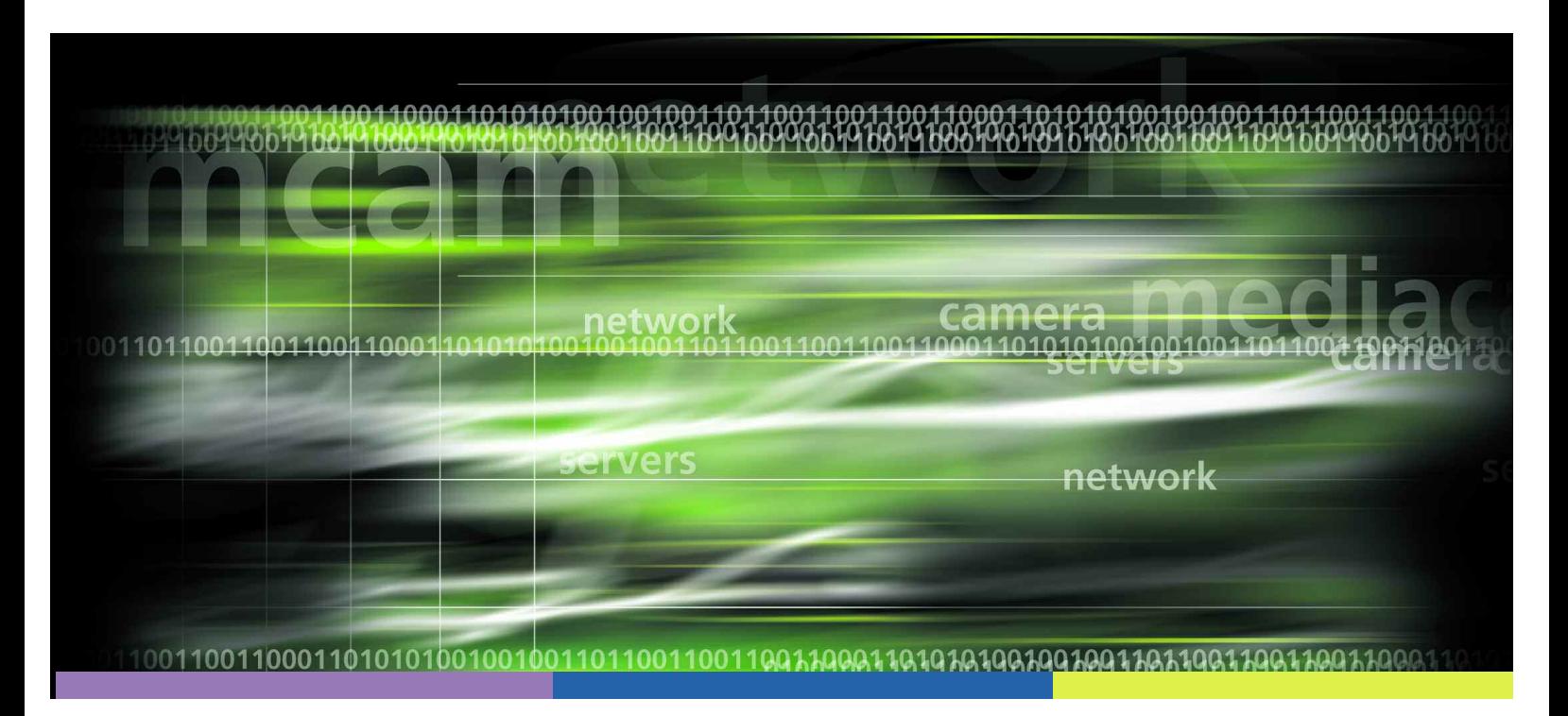

Sous les lois de droits d'auteur, ces documents ne peuvent pas être copiés, photocopiés, reproduits, traduits ou réduits de tout moyen électronique ou formulaire lisible à la machine, en partie ou en entier, sans le consentement écrit à l'avance de Lorex Technology Inc, sauf de la manière décrite dans cette documentation.

© Droits d'auteur, 2007. Lorex Technology Inc., 300, rue Alden, Markham, Ontario, Canada L3R 4C1

Révision de document 4.0

### **©LOREX**

### **CONFORMÉMENT À LA FCC**

Cet équipement a été essayé et respecte les limites pour un appareil numérique de classe B, d'après la partie 15 des règles de la FCC. Ces limites sont conçues pour protéger raisonnablement en cas d'interférence nuisible dans une installation résidentielle. Cet équipement génère, utilise et peut émettre de l'énergie des fréquences radio et, s'il n'est pas installé et utilisé selon les instructions, peut causer de l'interférence nuisible aux communications radio. Cependant, il n'y a pas de garantie qu'il n'y aura pas d'interférence dans une installation spécifique. Si l'équipement cause des interférences nuisibles à la réception d'une radio ou d'une télévision, ce qui peut être déterminé en allumant et en éteignant l'équipement, l'utilisateur est encouragé d'essayer de corriger l'interférence avec une des mesures suivantes :

- Réorienter ou replacer l'antenne de réception augmente la séparation entre l'équipement et le récepteur
- Brancher l'équipement à une prise sur un circuit qui diffère de l'interrupteur de connexion du récepteur
- Consulter le concessionnaire ou un technicien spécialisé en radios ou en télévisions pour obtenir de l'aide.

Cet appareil respecte la partie 15 des règles de la FCC. L'opération est assujettie aux deux conditions suivantes :

- 1. L'appareil ne cause pas d'interférence nuisible, et
- 2. Cet appareil doit accepter toute interférence reçue, y compris l'interférence qui pourrait

causer une opération indésirable

Cet appareil numérique n'excède pas les limites de classe B pour les émissions sonores de radio de l'appareil numérique indiqué dans les règlements d'interférence radio émis par le Ministère canadien de communications.

UTILISEZ TOUJOURS DE LA DISCRÉTION PENDANT L'INSTALLATION DE L'ÉQUIPEMENT DE SURVEILLANCE AUDIO ET VIDÉO LORSQUE LA CONFIDENTIALITÉ EST PERÇUE. RENSEIGNEZ-VOUS SUR LES RÈGLEMENTS FÉDÉRAUX, D'ÉTAT ET LOCAUX APPLICABLES À L'INSTALLATION LÉGALE DE SURVEILLANCE OU D'ENREGISTREMENT VIDÉO ET/OU AUDIO. IL SE PEUT QUE VOUS DEVREZ OBTENIR UN CONSENTEMENT.

L'indice actuel par caméra ne devrait pas excéder 300 mA si vous utilisez l'alimentation en énergie à bord de l'appareil de capture vidéo.

## **À PROPOS DE CE GUIDE**

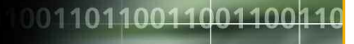

0099001900190

Ce guide est conçu pour vous fournir des instructions approfondies pour l'emploi des produits mCAM. Nous reconnaissons que la plupart des fonctions et des caractéristiques du matériel mCAM et du logiciel mCAM ont une conception intuitive. Cependant, pour des fonctions et des caractéristiques qui ne sont pas parfaitement claires, nous avons conçu quelques icônes pour expliquer des renseignements importants ou des instructions pour vous. Les icônes que vous verrez à travers ce guide sont les suivants:

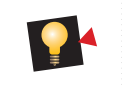

INFO – Fournit des renseignements supplémentaires sur une caractéristique ou une fonction pour vous aider à mieux comprendre nos produits.

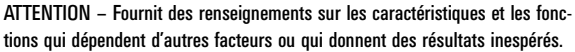

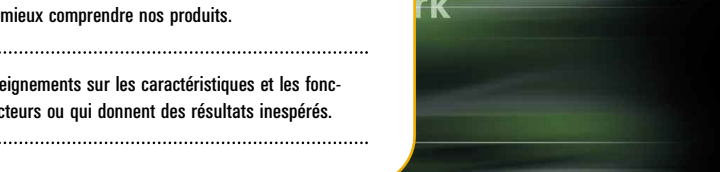

1001100110001101010100 8988988118198819889988918881981898188<sup>0</sup> 1001100110001101010 0988900919819801988998091808190189018098898 ۱O ഹ

## **TABLE DES MATIÈRES**

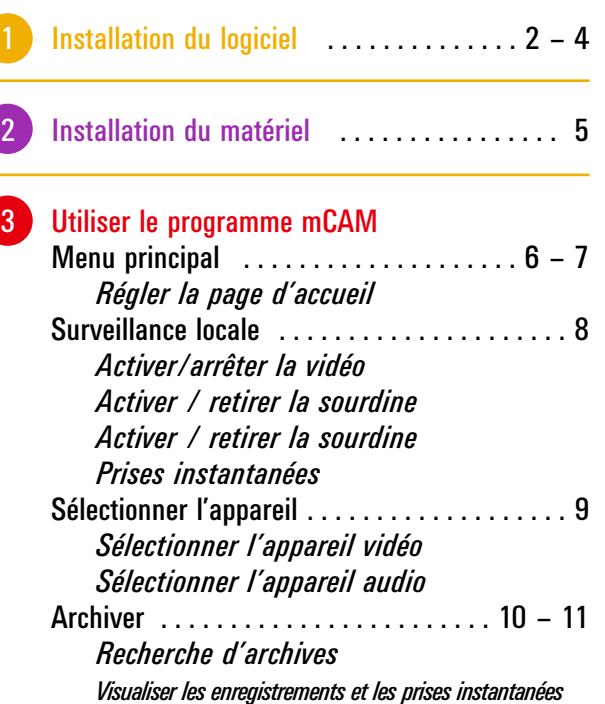

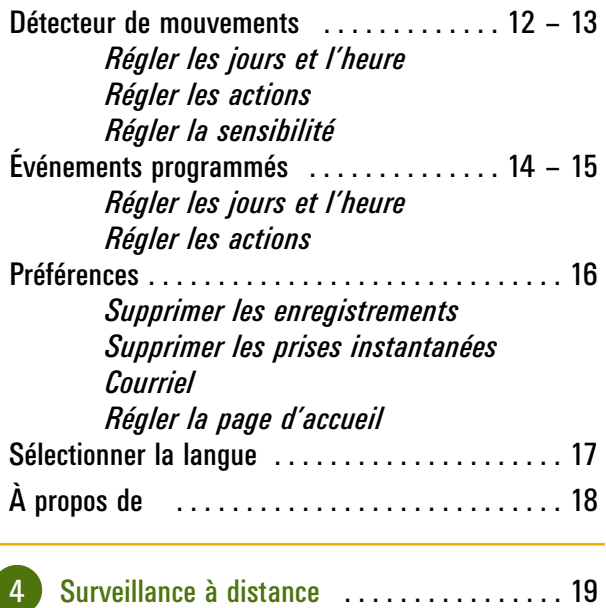

#### **Guide d'utilisateur rapide 1**

**©LOREX®** 

## **1 INSTALLATION DU LOGICIEL**

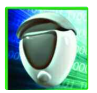

Cette section vous montrera comment installer le programme mCAM à votre ordinateur.

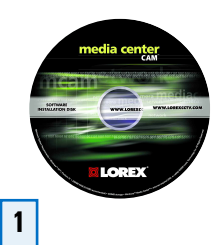

Insérez le CD du logiciel du programme mCAM dans le lecteur CD-ROM de votre ordinateur.

Le CD va démarrer le programme d'installation automatiquement. Suivez les indications sur l'écran.

Exigences minimales du système :

- •Windows XP
- •Pentium IV
- •Mémoire vive de 256MB (recommandation : 512MB)
- •Mise en mémoire de 200 MB
- •Windows Media CenterMC est requis si vous voulez mettre en marche le logiciel Media Center ci-joint
- •Connexion à l'Internet (DSL ou modem câble)
- •Windows Media Player 9 ou une version plus récente pour se brancher à distance
- \* Visitez www.lorexcctv.com pour obtenir les versions les plus récentes du logiciel.

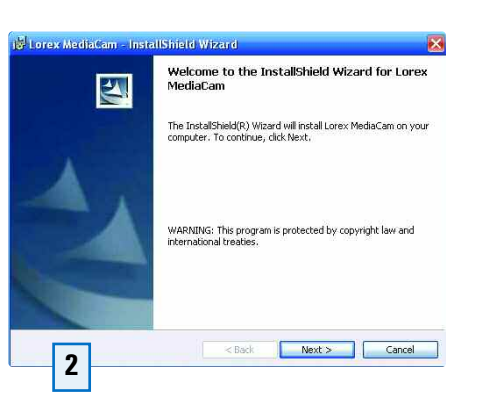

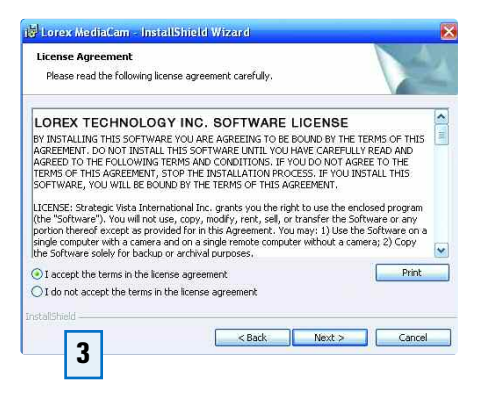

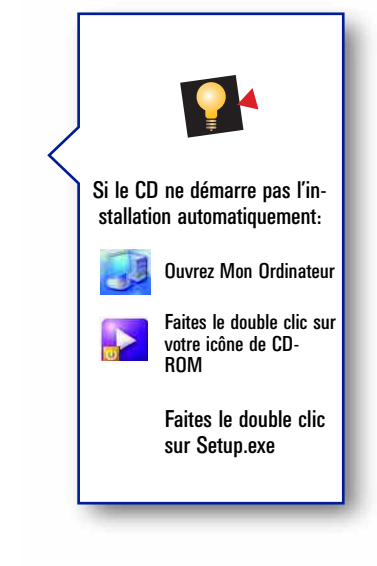

**Installing Lorex MediaCam** 

Status:

The program features you selected are being installed.

Please walt while the InstallShield Wizard installs Lorex MediaCam. This may<br>take several minutes.

Cancel

### **©LOREX**

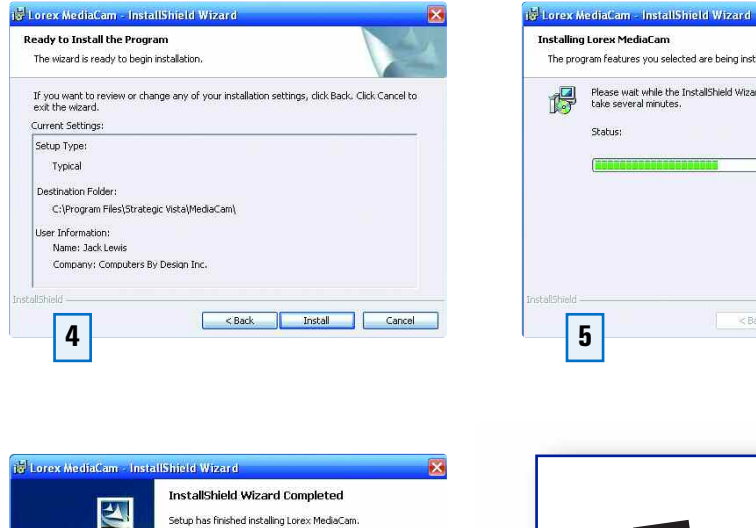

Some program files might have been updated since you<br>purchased your copy of Lorex MediaCam. Your Internet connection can be used to make sure that you<br>have the latest updates. Yes, check for program updates (Recommended)<br>after the setup completes.

Finish

Cancel

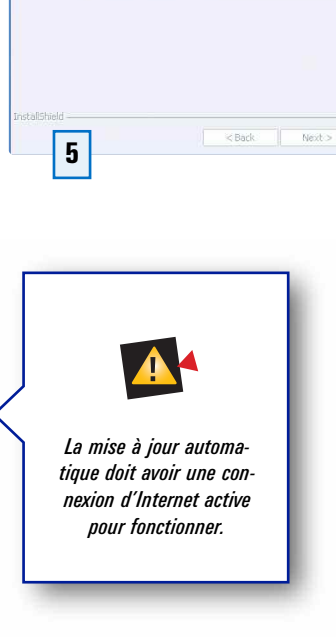

Assurez-vous de vérifier les mises à jour les plus récentes du programme.

 $<$  Bac

**6**

## **2 INSTALLER LE MATÉRIEL**

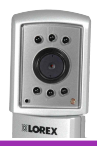

Procédure d'installation – Cette section vous montrera comment brancher votre caméra mCAM à votre ordinateur

Toutes les caméras mCAM de Lorex® présentent une interface USB simple à votre ordinateur.

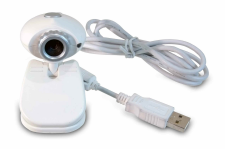

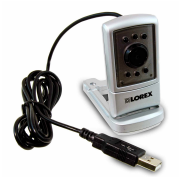

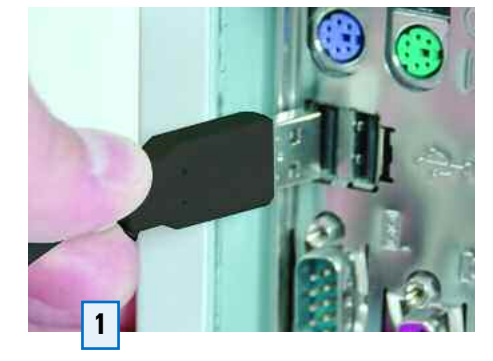

Branchez le connecteur USB au port USB de votre ordinateur

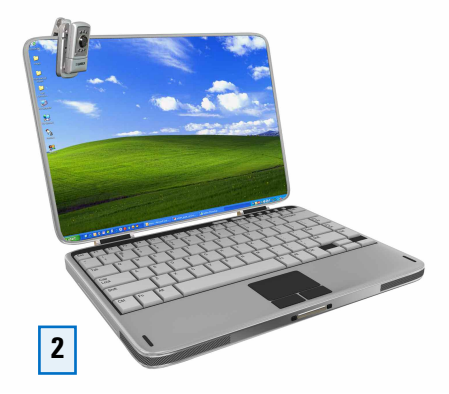

Installez votre caméra

Le support d'installation universel et l'attache d'installation vous permet de placer le mCAM n'importe où.

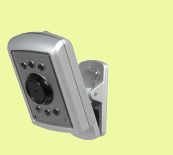

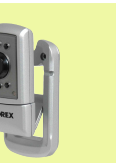

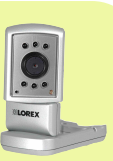

Attache d'installation Installation au mur

Installation sur un bureau

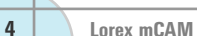

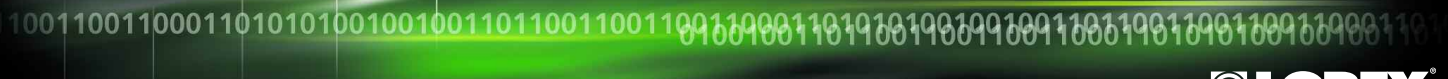

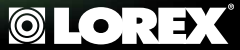

Votre ordinateur détectera la caméra. Suivez les étapes du sorcier informatique ci-dessous.

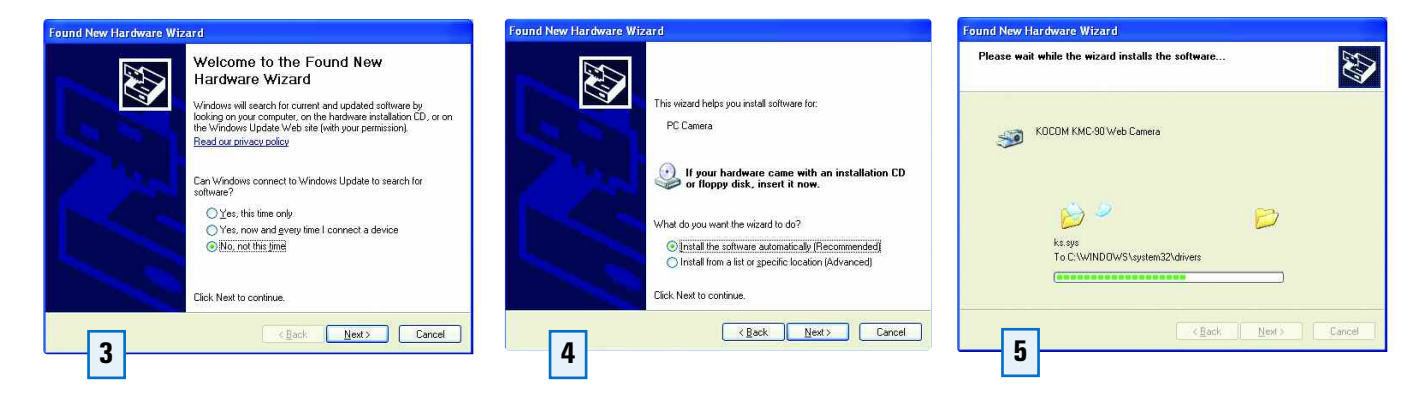

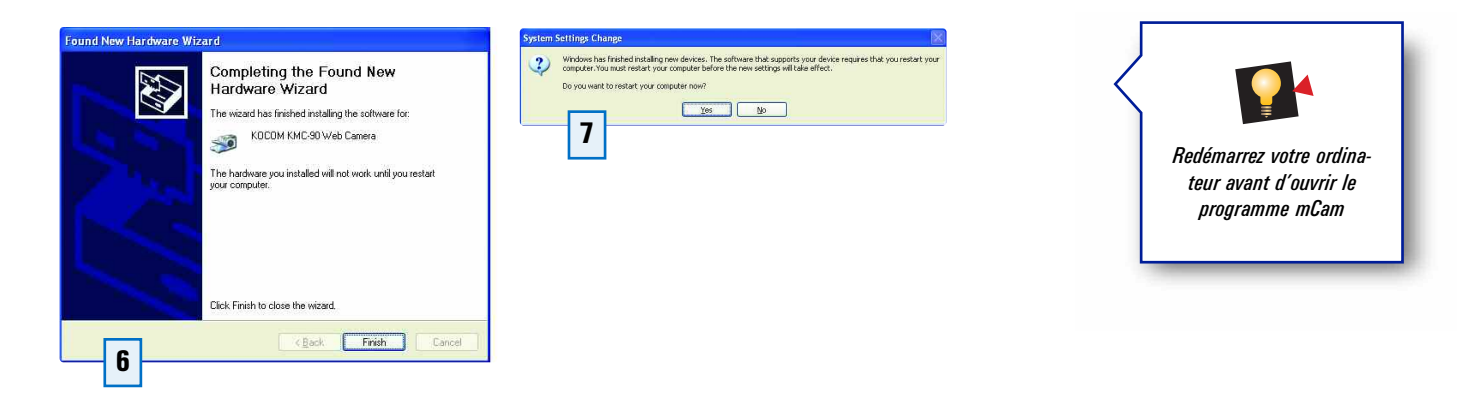

## **3 UTILISER LE PROGRAMME MCAM**

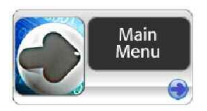

Cette section vous familiarisera au programme du logiciel mCAM.

**OU**

mCAM peut être utilisé comme un programme de Media CenterMC (sur les ordinateurs avec Windows Media CenterMC) ou comme un programme de navigateur Web sur d'autres systèmes d'exploitation de Windows

#### Pour les systèmes avec MediaCenter<sup>MC</sup> naviquez à Plus de programmes **1 A**

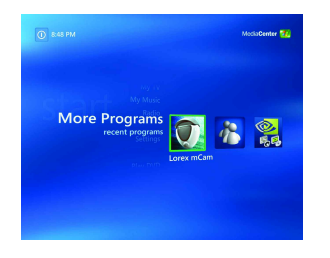

**B**

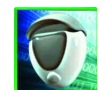

Sélectionnez l'icône mCAM pour ouvrir le programme mCAM.

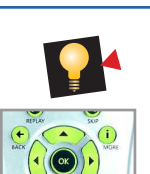

*Utilisez les flèches et le bouton OK sur votre télécommande pour naviguer et sélectionner les fonctions.* 

Pour les systèmes qui utilisent d'autres systèmes d'exploitation **2 <sup>A</sup>** de Windows\* (vérifiez les exigences minimales du système)

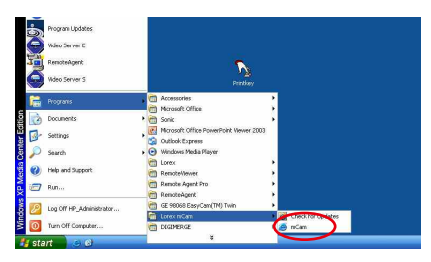

Sélectionnez Démarrage ---> Tous les programmes ---> Lorex mCAM ---> mCAM pour obtenir l'accès au menu principal. Ceci lancera mCAM dans votre navigateur Web.

#### **B** Permettez le contenu actif sur la barre de sécurité (uniquement une fois)

Ceci permet que la commande ActiveX soit mise en marche pour cette session, mais vous devrez faire ceci à chaque fois que vous voudrez mettre ce programme en marche: 1. Faites le clic sur la barre de sécurité et sélectionnez Autoriser le matériel bloqué à partir du menu déroulant. 2. Faites le clic sur Oui sur l'avis sécurit aire

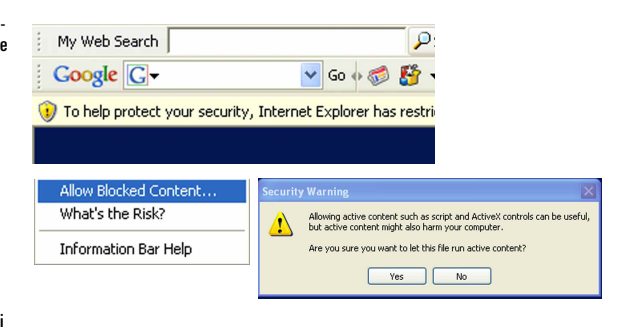

**6 Lorex mCAM**

### **©LOREX**

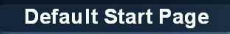

Vous pouvez régler la page d'accueil par défaut à la surveillance locale ou à l'écran du menu principal.

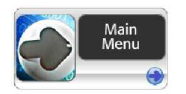

Sélectionnez le menu principal en tant que réglage par défaut pour aller au menu principal à chaque fois que vous ouvrez le programme.

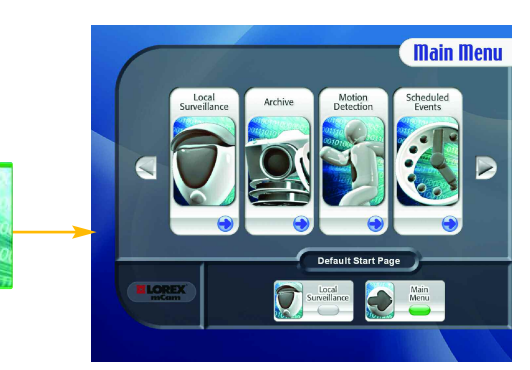

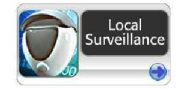

Sélectionnez la surveillance locale en tant que réglage par défaut pour contourner le menu principal et pour aller à la page de surveillance locale lorsque vous ouvrez le programme.

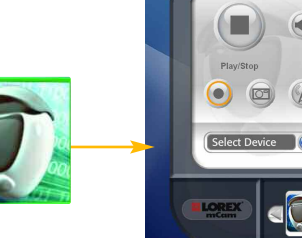

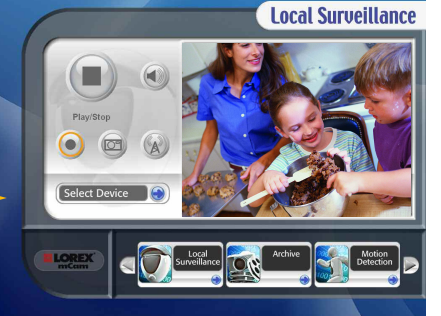

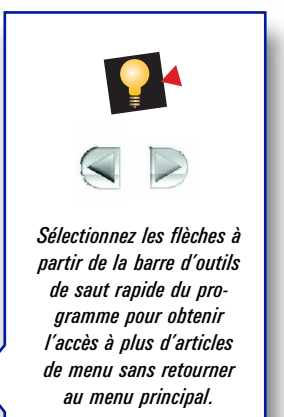

## **3 UTILISER LE PROGRAMME MCAM**

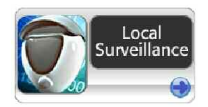

Cette page est où vous pourrez voir la vidéo en direct à partir de votre mCAM

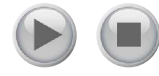

Appuyez sur ce bouton pour lire la vidéo en direct. Appuyez sur ce bouton pour arrêter la vidéo en direct.

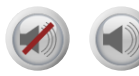

Appuyez sur ce bouton pour activer la sourdine Appuyez sur ce bouton pour enlever la sourdine

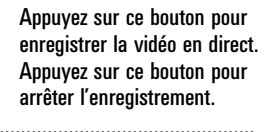

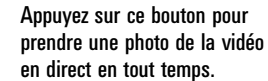

Appuyez sur ce bouton pour diffuser la vidéo en direct. Appuyez sur ce bouton pour arrêter de diffuser la vidéo en direct.

\* Référez à la section de surveillance à distance (page 19) dans ce guide.

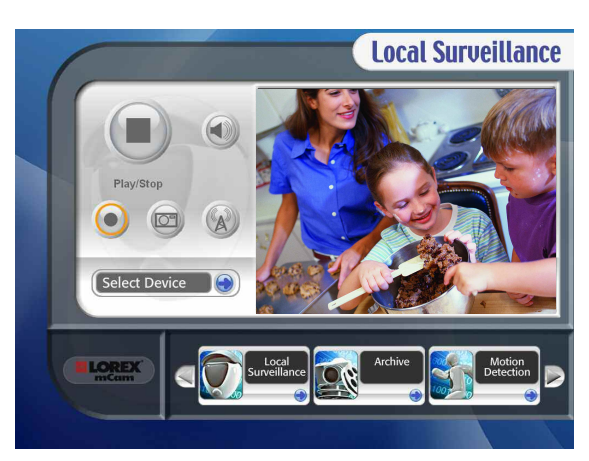

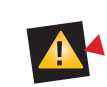

*La vidéo doit être en marche dans la fenêtre de surveillance locale pour que le détecteur de mouvements et les événements programmés fonctionnent.*

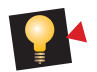

*Vous devez utiliser les flèches et le bouton OK sur votre télécommande pour sélectionner lecture, arrêt, sourdine et enregistrer.*

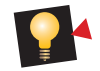

*Si l'écran vidéo clig- note avec un cadre rouge, ceci veut dire que le logiciel détecte du mouvement. Voir la page 12.* 

**8 Lorex mCAM**

### **©LOREX**

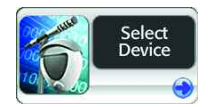

Cette page vous permet de sélectionner l'appareil vidéo et audio que vous voulez surveiller.

### Select Video Device

**Sélectionner l'appareil vidéo** Sélectionne la caméra que vous voulez surveiller.

### $\sqrt{\phantom{a}}$ Select Audio Device $\phantom{a}$

**Sélectionner l'appareil audio** Sélectionne l'appareil audio que vous voulez surveiller.

Save Changes

**Sauvegarder les changements** Sauvegardez vos changements avant de quitter cette page.

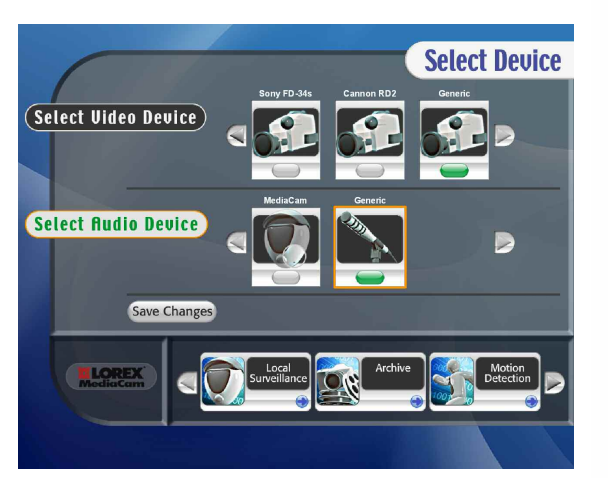

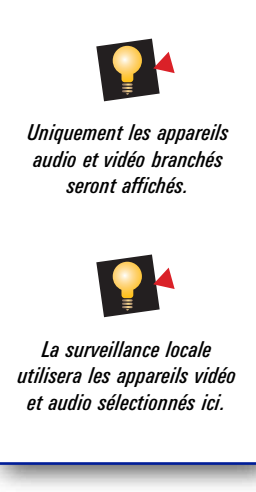

## **3 UTILISER LE PROGRAMME MCAM**

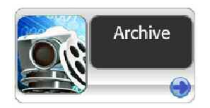

Cette page vous permet de récupérer les enregistrements et les prises instantanées sauvegardés antérieurement.

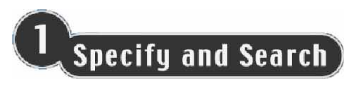

#### **Spécifiez et recherchez**

Réglez le critère de recherche en spécifiant l'année, le mois et le jour. Sélectionnez les enregistrements et les prises instantanées.

#### Search Archive

Appuyez sur le bouton Sélectionnez archive.

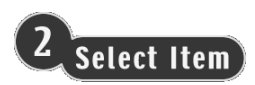

**Sélectionnez un article** Sélectionnez l'article que vous désirez voir.

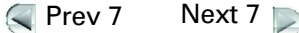

Appuyez sur les flèches pour voir plus d'articles archivés.

View

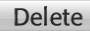

Sélectionnez pour voir ou supprimer des éléments dans l'archive.

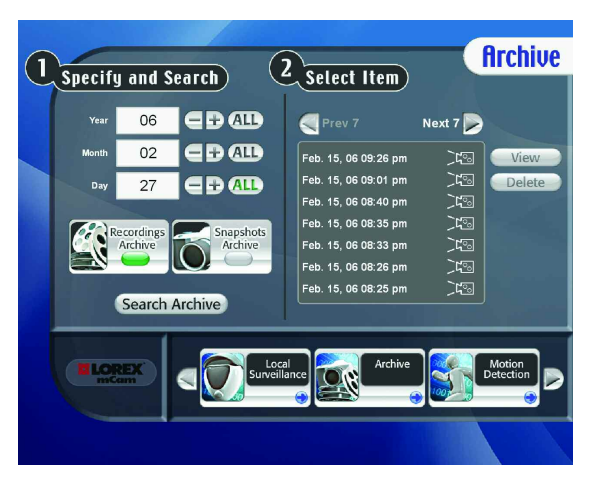

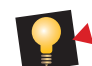

*Si vous sélectionnez TOUS pour l'année, vous chercherez l'archive pour des articles créés cette année. Si vous sélectionnez TOUS pour le mois, vous chercherez l'archive pour des articles créés ce mois pour l'année spécifiée. Si vous sélectionnez TOUS pour la journée, vous chercherez l'archive pour des articles créés ce jour dans le mois et l'année spécifiés.*

### **©LOREX**

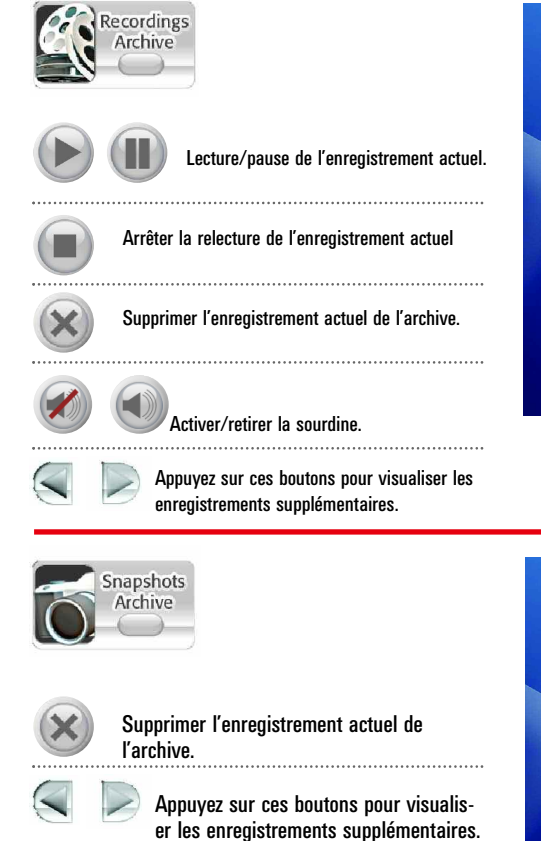

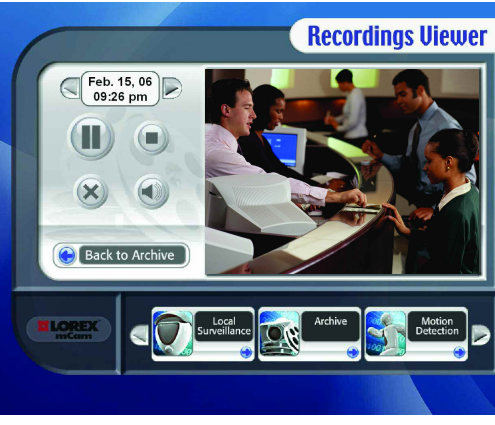

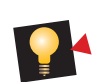

*Les enregistrements seront lus automatiquement lorsque le visionneur d'enregistrements commence.* 

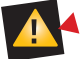

*Supprimer l'enregistrement ou la prise instantanée le retirera définitivement de l'archive.*

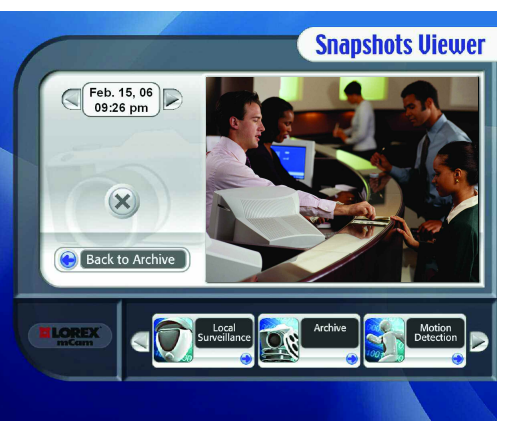

## **3 UTILISER LE PROGRAMME MCAM**

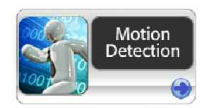

Cette page vous aidera à installer votre caméra pour enregistrer la vidéo et prendre des prises instantanées automatiquement, selon le mouvement dans le champ de vision de votre caméra.

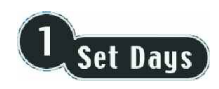

**Réglez les jours** Sélectionnez quels jours de la semaine le mCAM surveillera les mouvements.

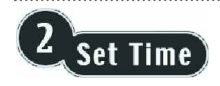

#### **Réglez l'heure**

Sélectionnez la portée de temps de surveillance de mouvement pendant les jours sélectionnés ci-dessus.

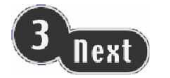

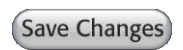

#### **Prochain**

Sauvegardez les changements avant de quitter cette page.

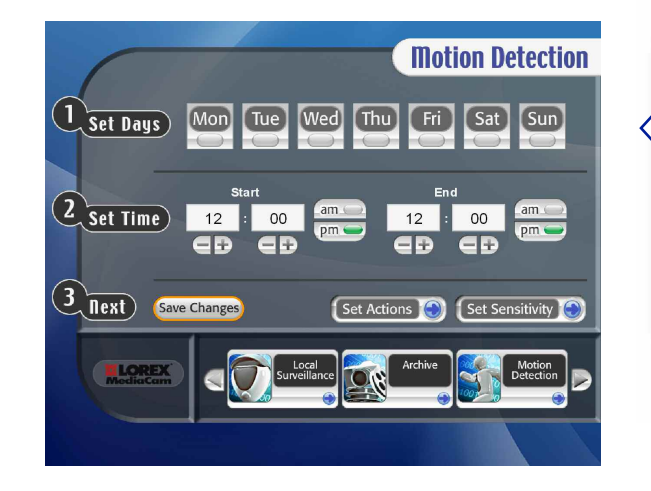

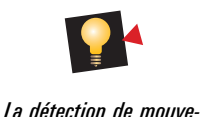

*ments est allumée uniquement si au moins une journée est sélectionnée.*

### **©LOREX**

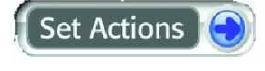

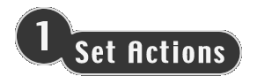

#### **Réglez les actions**

Sélectionnez les actions que mCAM doit prendre lorsque le mouvement est détecté.

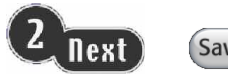

**Save Changes** 

#### **Suivant**

Sauvegardez vos changements avant de quitter cette page.

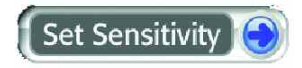

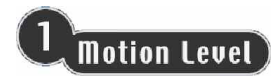

#### **Niveau de mouvement**

Sélectionnez le niveau de mouvement exigé pour que mCAM déclenche une action.

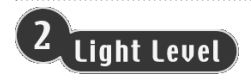

#### **Niveau d'éclairage**

Sélectionnez le niveau d'éclairage dans votre environnement.

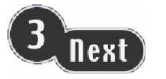

Save Changes

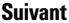

Sauvegardez vos changements avant de quitter cette page.

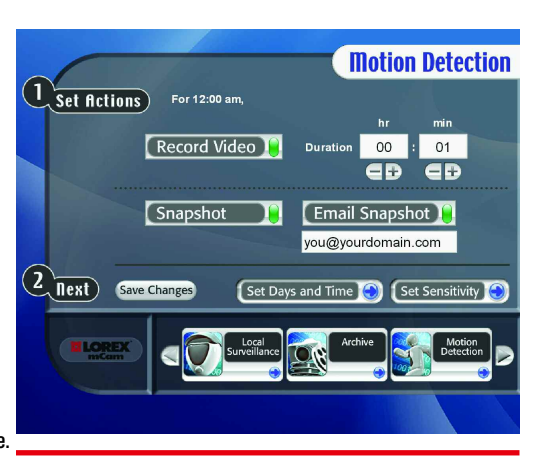

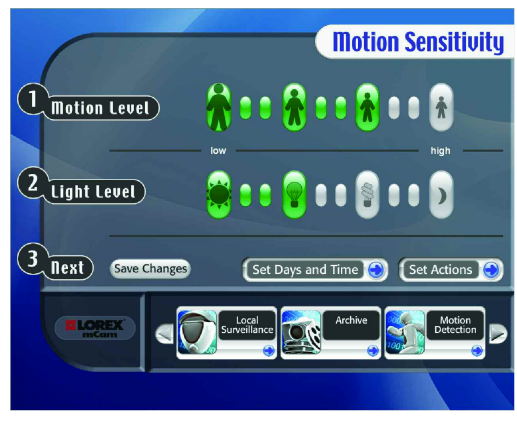

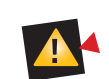

*De manière à utiliser la caractéristique de prises instantanées par courriel, vous devrez régler vos paramètres de courriels sortants sur la page de préférences.*

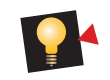

*Un niveau de mouvement plus élevé veut dire une plus grande sensibilité aux mouvements plus petits. Un niveau d'éclairage plus élevé rend la caméra moins sensible au mouvement dans des zones plus obscures.*

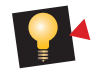

*Essayez des différents réglages de niveau d'éclairage et de mouvement jusqu'à ce que les résul- tats désirés soient archivés.*

**1 3**

10011001100011010101001001 IBA&&ABB11B19&B19B&A9&BA1&B19B1&AB1&BA&A 1001

## **3 UTILISER LE PROGRAMME MCAM**

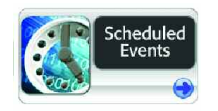

Cette page vous aidera à régler le programme mCAM pour enregistrer des vidéos ou pour prendre des prises instantanées selon certains jours pendant des moments spécifiques.

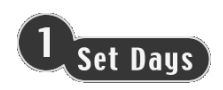

**Régler les jours** Sélectionnez les jours de la semaine pour programmer un événement de mCAM.

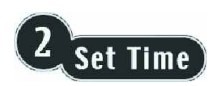

**Régler l'heure** Réglez l'heure des jours sélectionnés pour commencer l'événement.

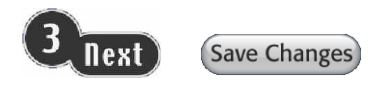

#### **Suivant** Sauvegardez vos changements avant de quitter cette page.

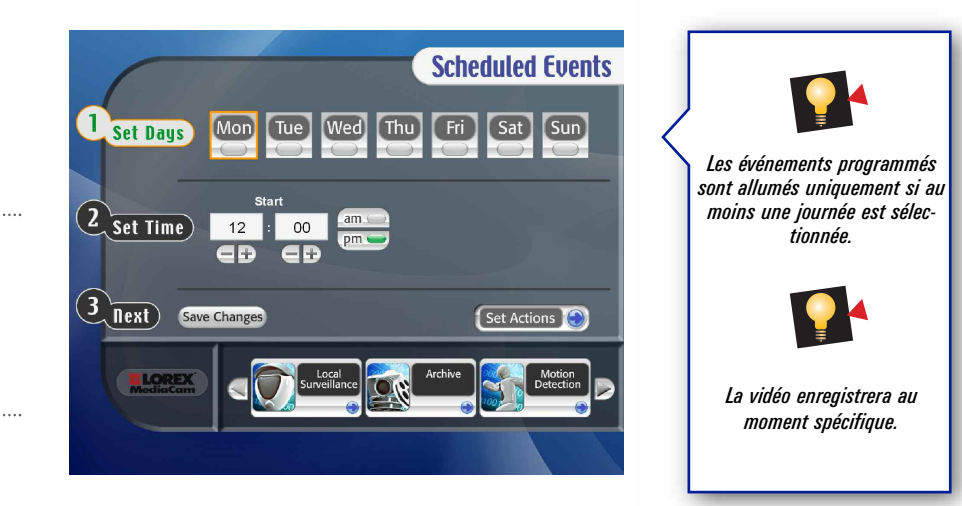

### **©LOREX**

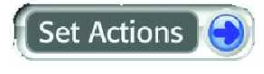

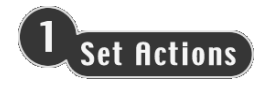

#### **Réglez les actions** Sélectionnez ce que vous voulez que mCAM

fasse lorsqu'un événement est déclenché.

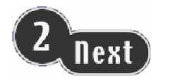

Save Changes

#### **Suivant**

Sauvegardez vos changements avant de quitter cette page.

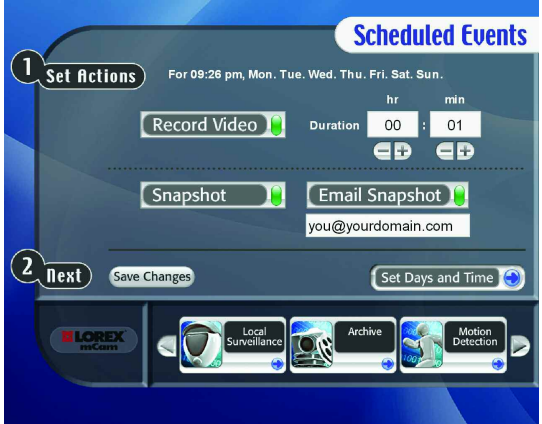

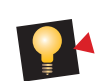

*La durée est la durée de la vidéo lorsqu'un événement est déclenché*

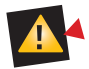

*De manière à utiliser la caractéristique de prises instantanées par courriel, vous devez régler vos paramètres de courriels sortants sur la page de préférences.*

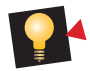

*Les réglages sont indépendants de la page pour régler les actions dans la section du détecteur de mouvements, sauf pour l'adresse courriel.*

## **3 UTILISER LE PROGRAMME MCAM**

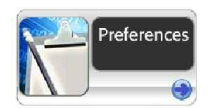

Cette page est où vous pouvez régler les paramètres du système complet du programme mCAM.

### **Delete Recordings**

#### **Supprimer les enregistrements**

Sélectionnez les enregistrements qui doivent être purgés de l'archive d'enregistrements selon l'âge. Sélectionnez Sauvegarder les changements pour

### $\lceil$ Delete Snapshots $\lceil$

#### **Supprimer les prises instantanées**

Sélectionnez les prises instantanées qui doivent être purgées de l'archive de prises instantanées selon l'âge.

Sélectionnez Sauvegarder les changements pour purger l'archive de prises instantanées.

### $\mathsf{Email}(\mathsf{SmTP})$

#### **Courriel/SMTP**

Inscrivez votre adresse courriel locale. Inscrivez votre adresse de serveur courriel (SMTP) sortant.

### Username/Password

#### **Nom d'utilisateur/mot de passe** Inscrivez l'information pour ouvrir une session

pour votre serveur courriel SMTP sortant.

**Save Changes** 

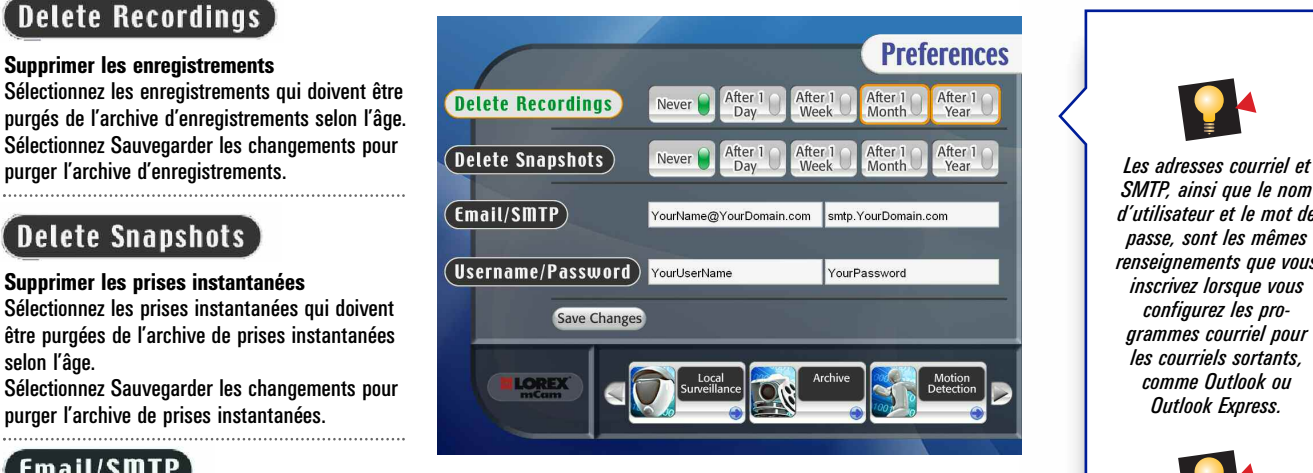

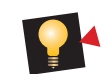

*SMTP, ainsi que le nom d'utilisateur et le mot de passe, sont les mêmes renseignements que vous inscrivez lorsque vous configurez les programmes courriel pour les courriels sortants, comme Outlook ou Outlook Express.*

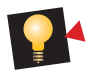

*Vous pouvez retourner à la page de préférences en tout moment pour purger l'archive d'articles non désirés.*

Sauvegardez vos changements.

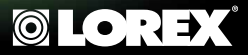

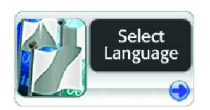

Cette page vous permet de sélectionner votre langue préférée.

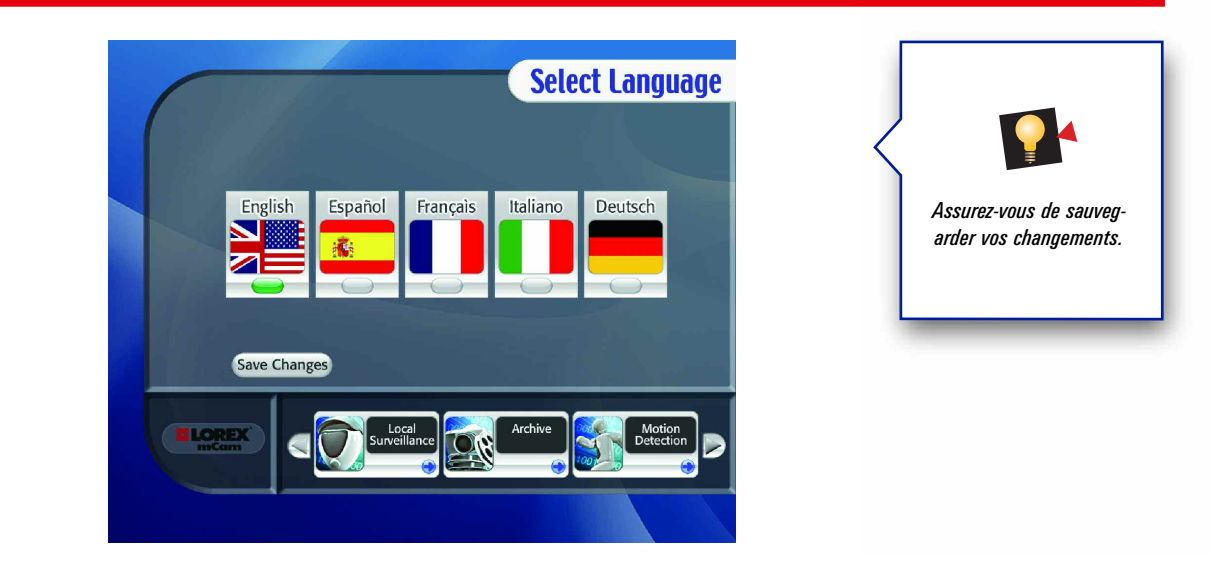

10011001100011010101001001001 **A881181988198899889188819818981889**88988 1በ1

## **3 UTILISER LE PROGRAMME MCAM**

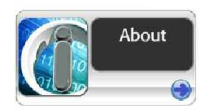

Cette page fournit nos numéros de téléphone et votre version de logiciel.

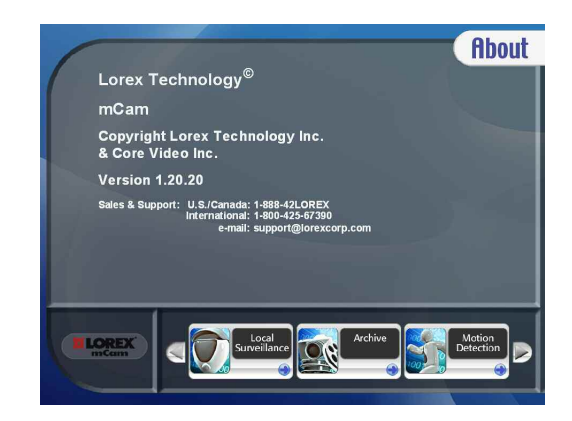

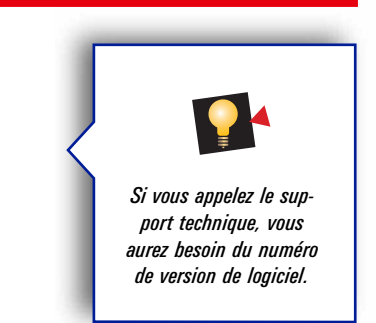

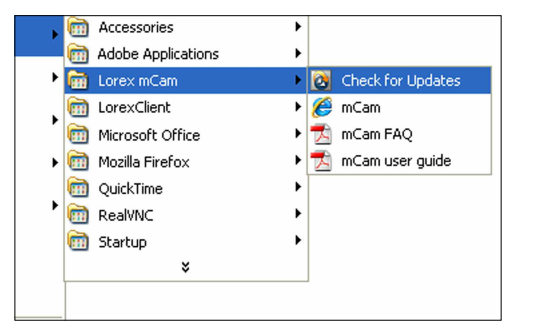

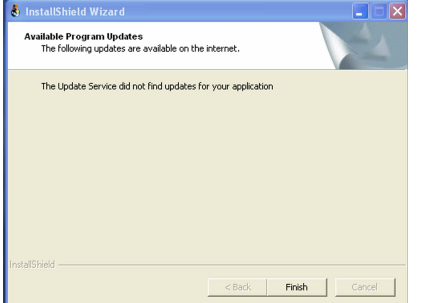

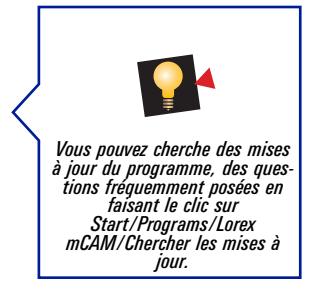

**18 Lorex mCAM**

## **4 SURVEILLANCE À DISTANCE**

Windows Media Player

Cette section vous familiarisera avec l'utilisation de Windows Media Player pour voir votre caméra à distance.

SUR VOTRE ORDINATEUR LOCAL À L'ÉCRAN DE SURVEILLANCE LOCAL (l'ordinateur qui met en marche le programme mCAM)

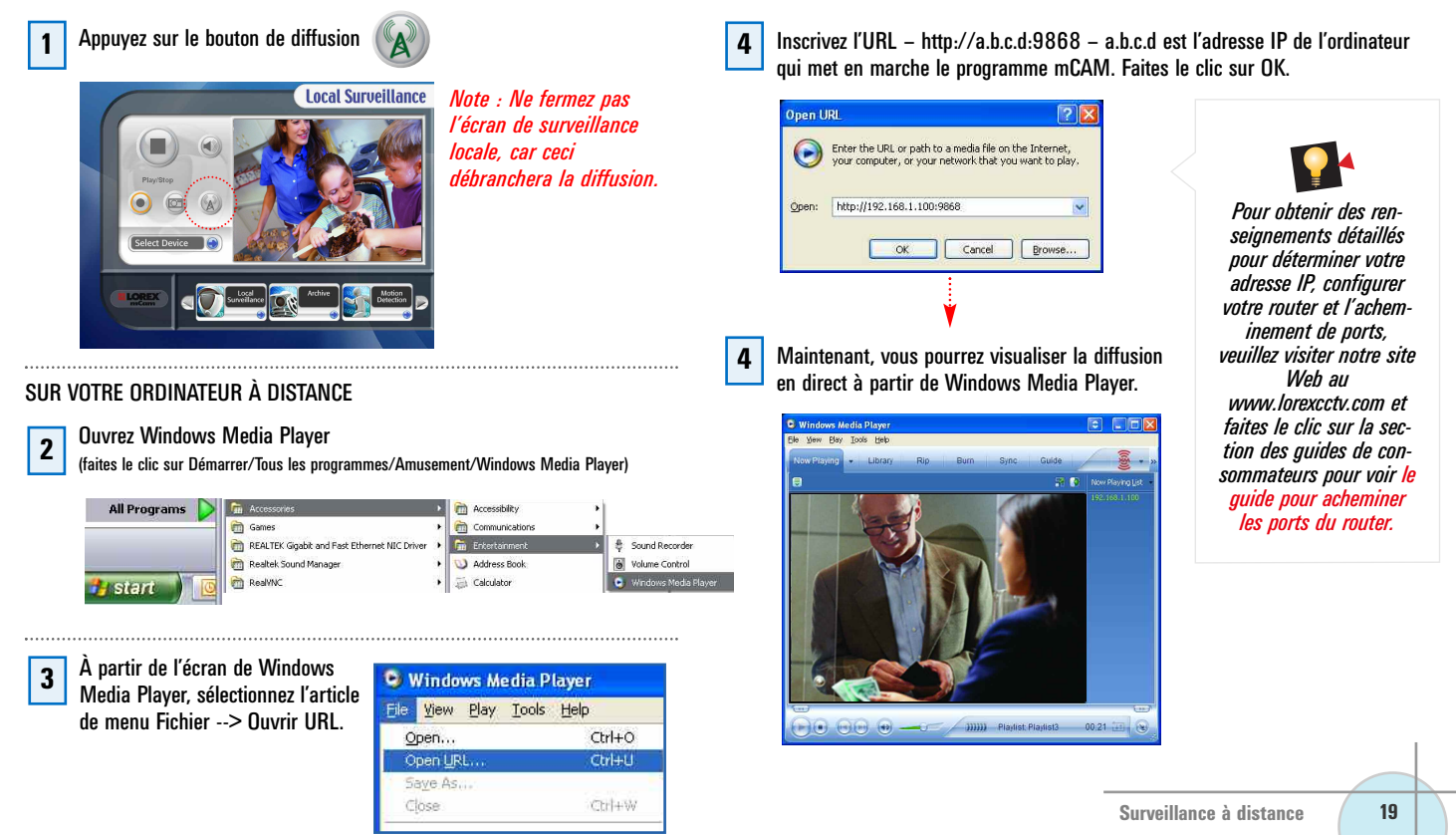

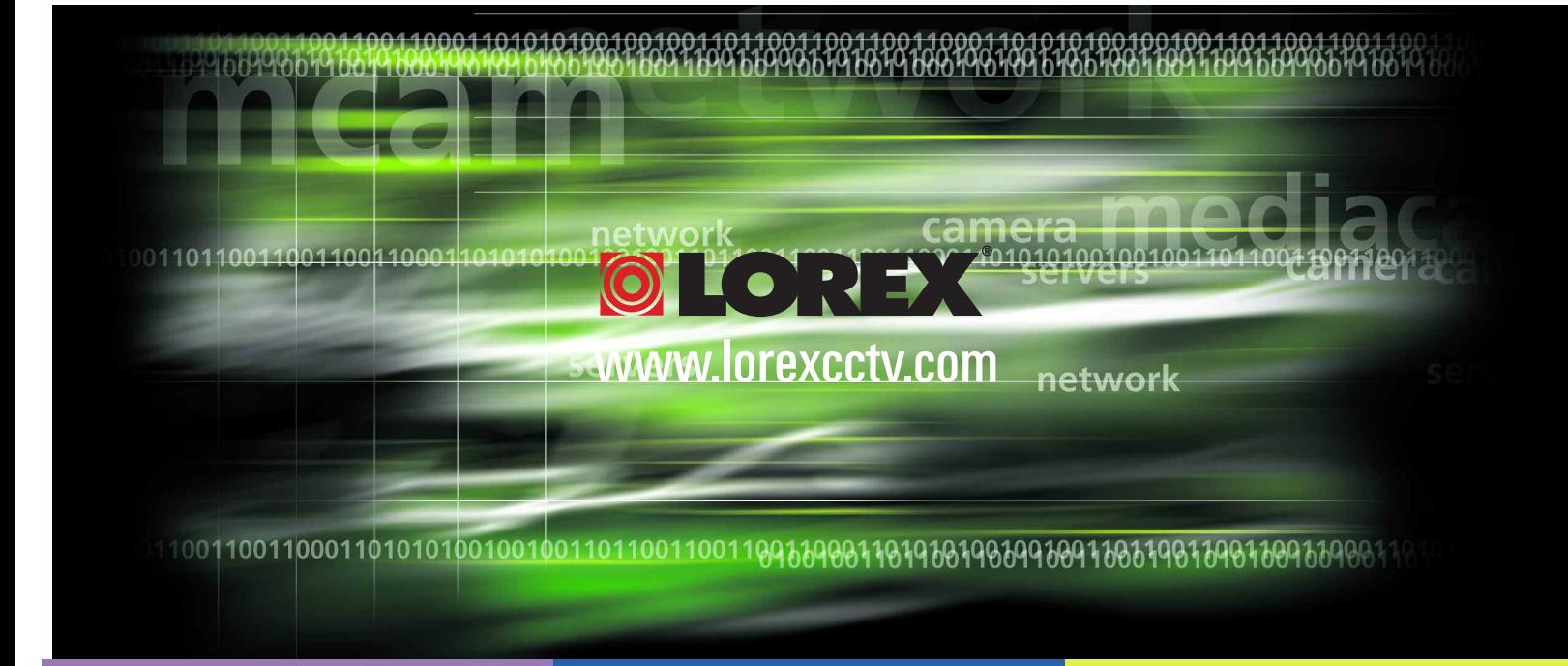